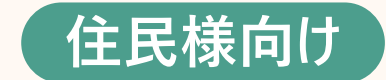

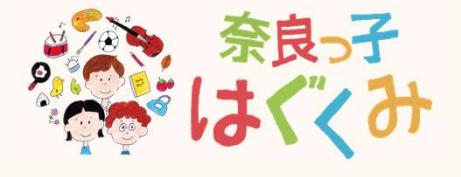

# 奈良っ子はぐくみアプリ 操作マニュアル

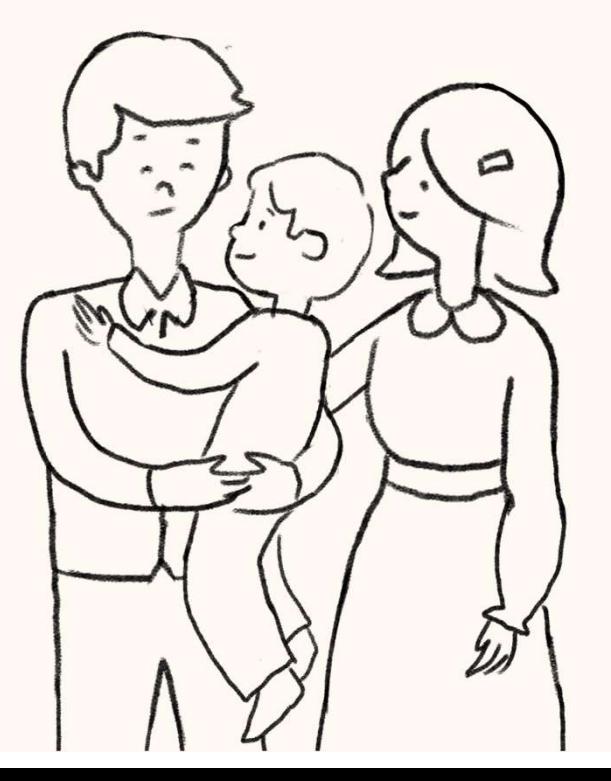

### マニュアルの構成は下記の通りです

### 目次

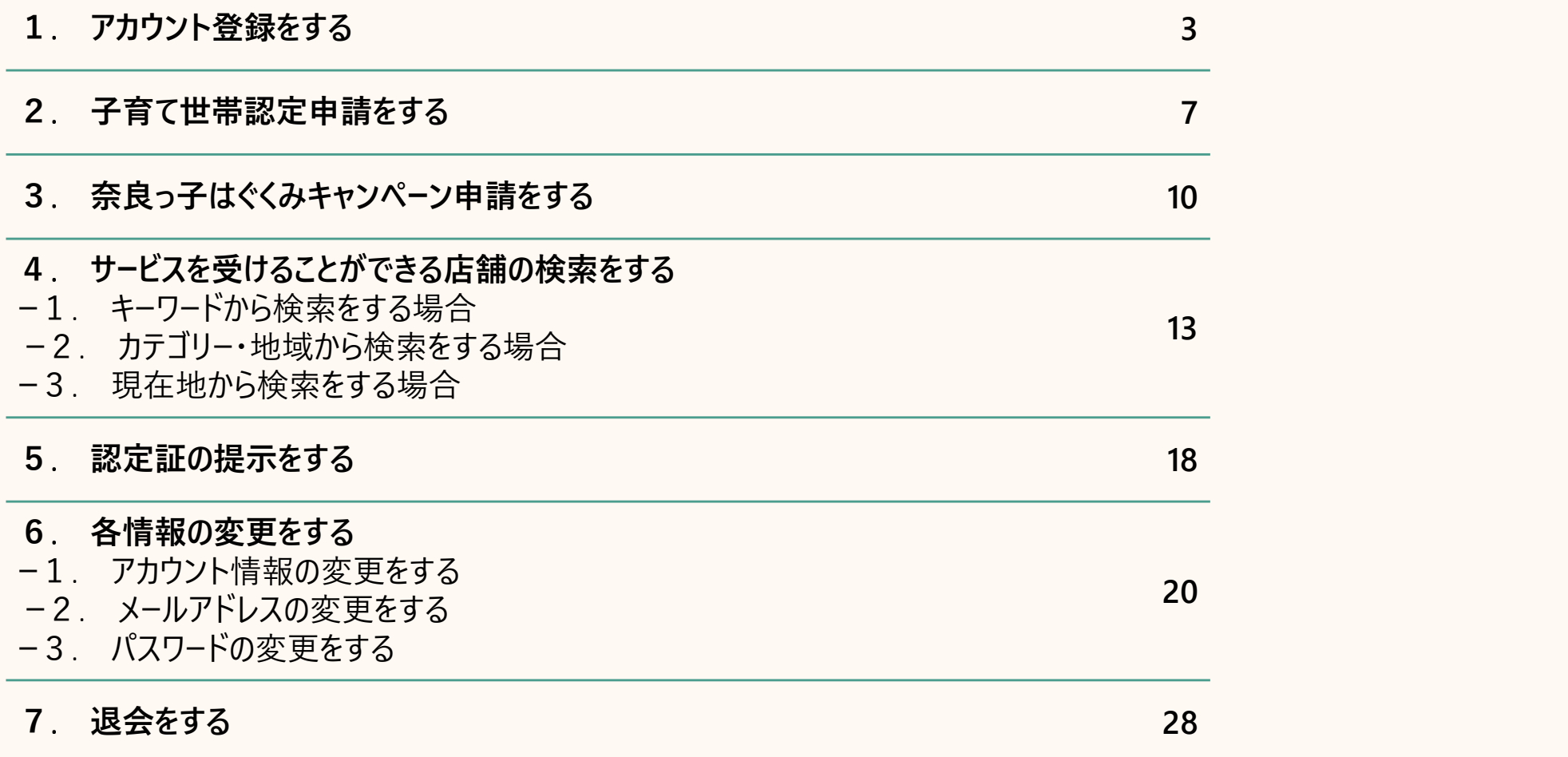

### . アカウントを登録する

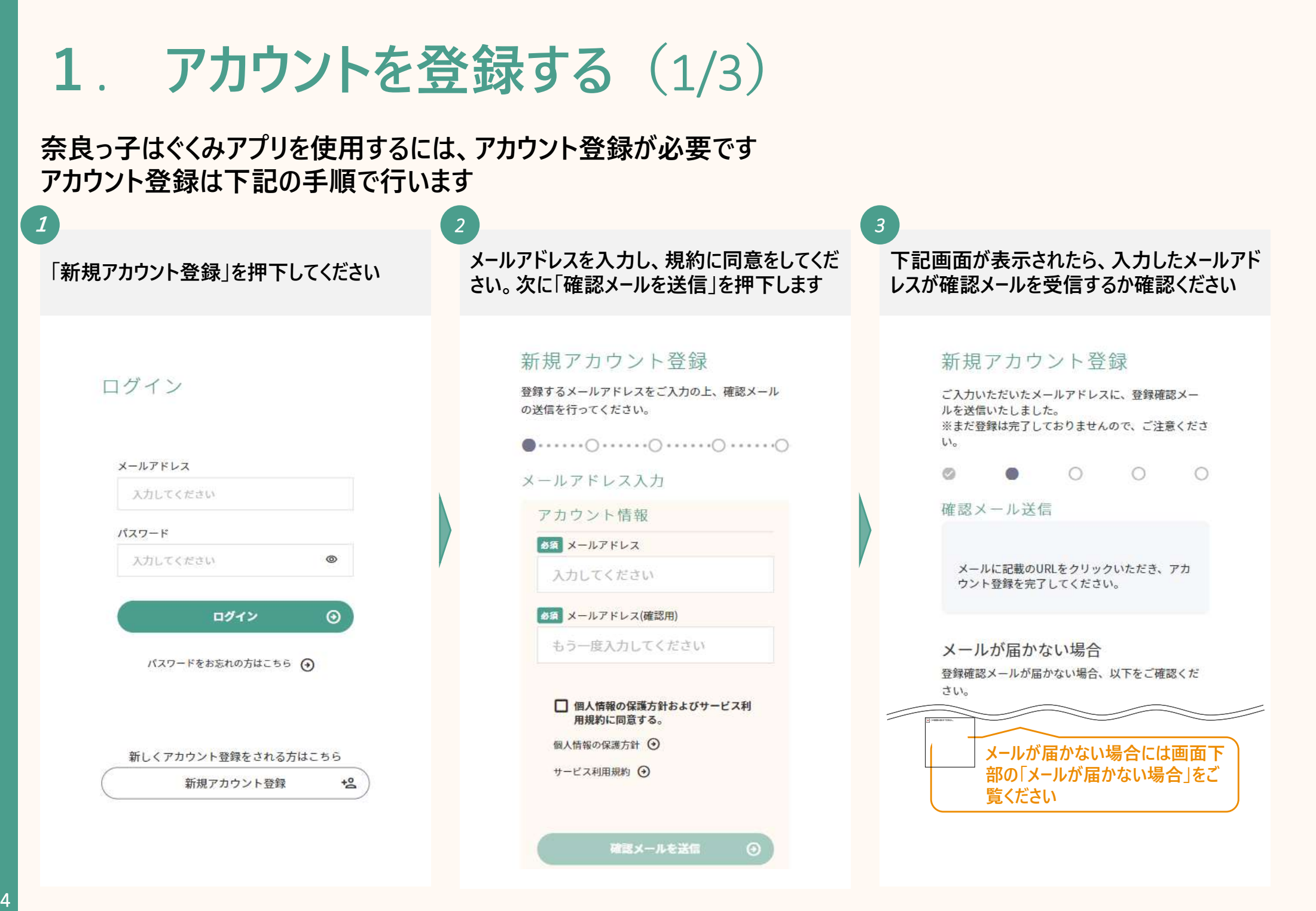

### 1. アカウントを登録する (2/3)

奈良っ子はぐくみアプリを使用するには、アカウント登録が必要です アカウント登録は下記の手順で行います

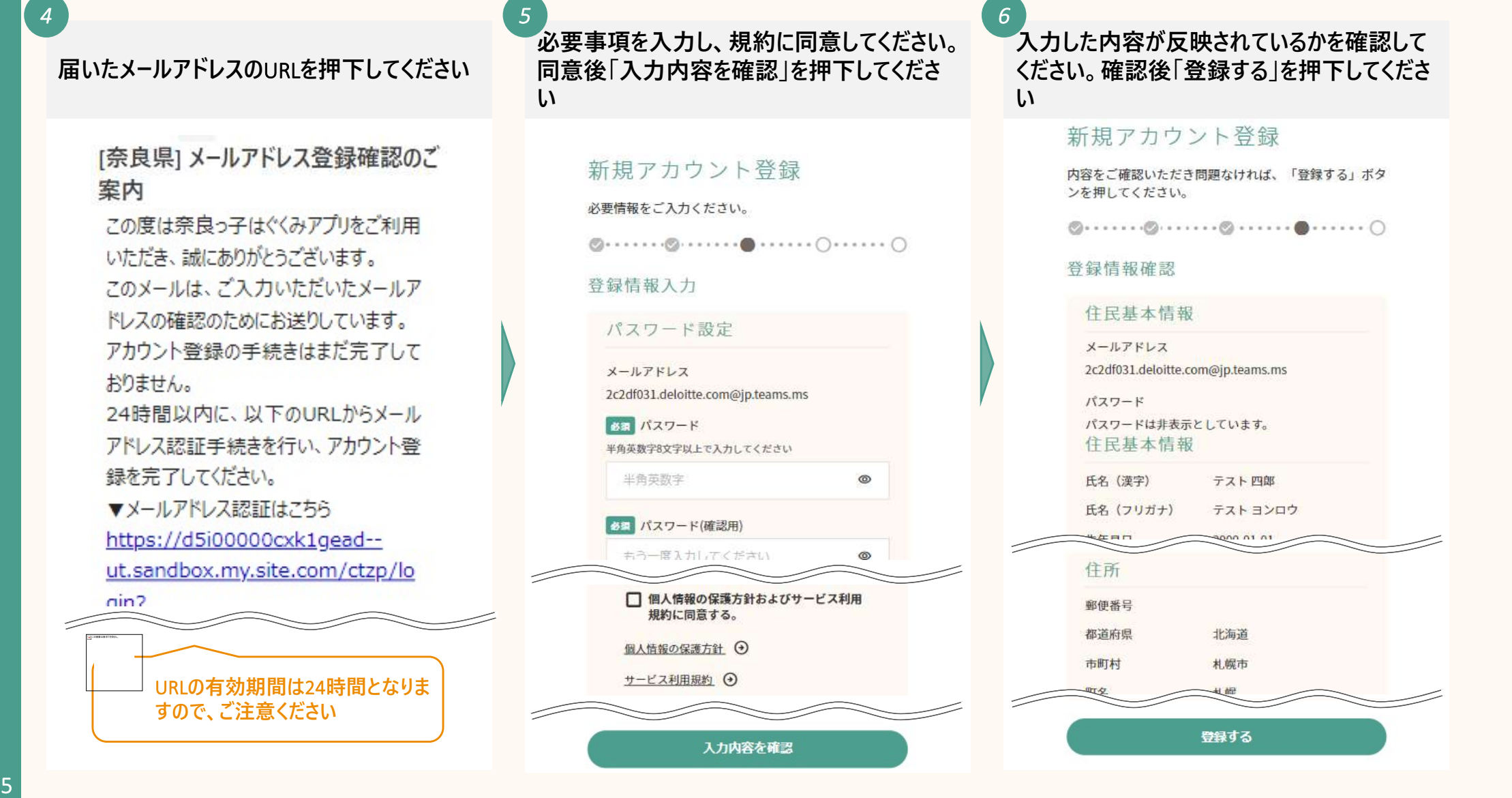

## 1. アカウントを登録する (3/3)

### 下記画面が表示されたら、アカウント登録は 完了です

#### 新規アカウント登録

◎………◎………◎………◎………●

登録完了

 $\overline{7}$ 

アカウントの登録を完了いたしました。 各種マイページ機能をご利用いただけます。

はぐくみキャンペーン申請のため、なら子育て世帯

認定申請を実施してください

つづけて、子育て応援団入団申請を行う

※最大5,000円分の奈良っ子はぐくみキャンペーンクーポンへのエ ントリーには、本認定申請が必要です

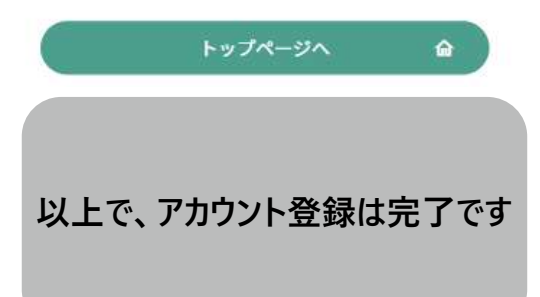

### . 子育て世帯認定申請をする

## 2. 子育て世帯認定申請をする(1/2)

アカウント登録が完了したら、子育て世帯認定申請ができます 子育て世帯認定を受けることで、店舗で子育て関連のサービスを受ける時に必要な認定証の取得ができます

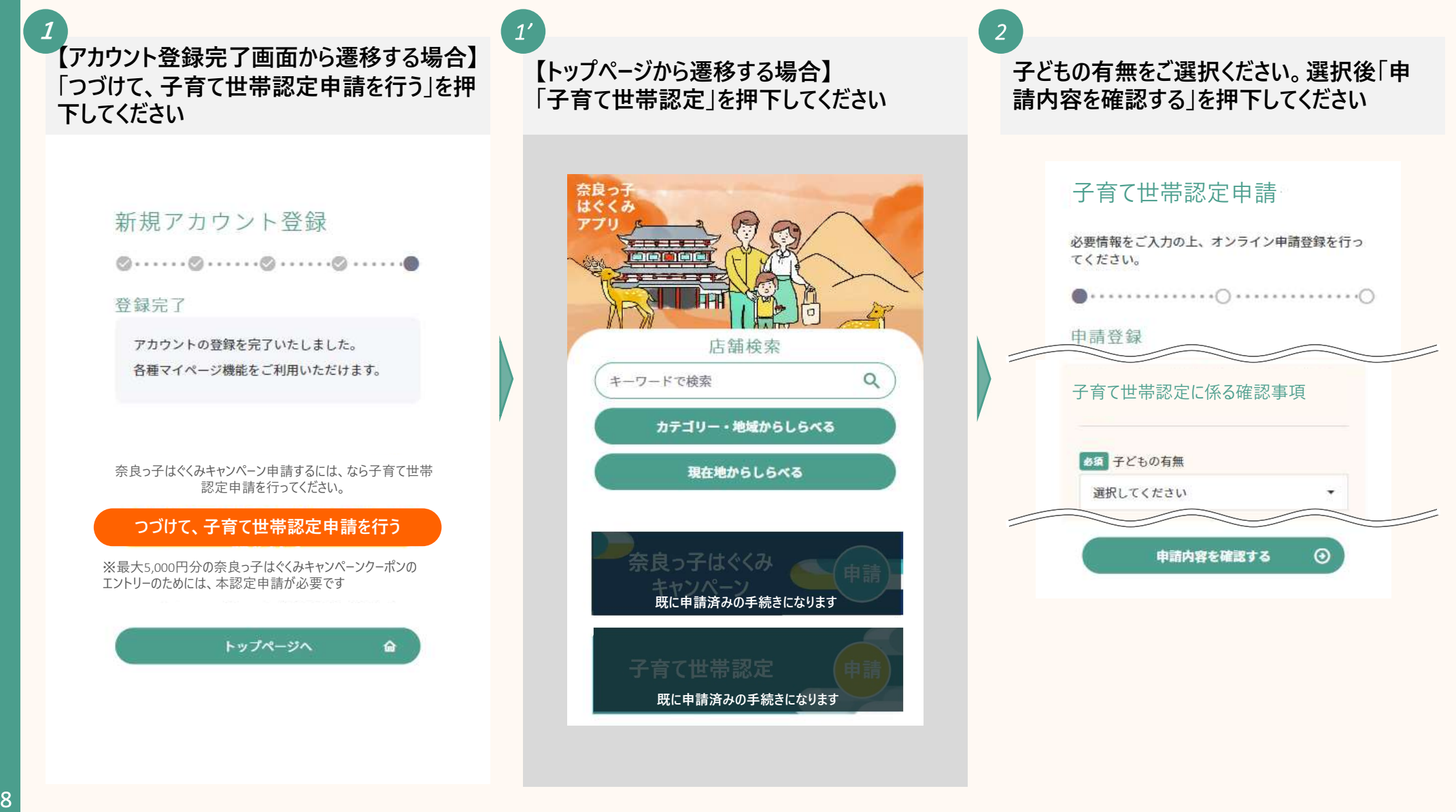

## 2. 子育て世帯認定申請をする(2/2)

入力した内容が反映されているかを確認して ください。宣誓ににチェックを入力後「申請内 容登録へ」を押下してください 3

必要情報をご入力の上、オンライン申請登録を行っ てください。

#### 由請内容確認

申請基本情報

氏名

テスト二郎

氏名 (フリガナ)

テストジロウ

#### 子育て世帯認定に係る確認事項

子どもの有無 現在妊娠している

☑ ロゴマーク取得に係る宣誓の入力内容に事 実と相違がないことを宣誓します

申請内容登録へ

下記画面が表示されたら、子育て世帯認定 申請は完了です

### 子育て世帯認定申請

4

申請が完了しました。 申請内容

中請番号 AI-0000000352

申請内容

子育て世帯認定申請

マイページに戻る

合

以上で、子育て世帯認定申請は 完了です

9 | **Contract of the Contract of the Contract of the Contract of the Contract of the Contract of the Contract** 

### . 奈良っ子はぐくみキャンペーン申請をする

## 3. 奈良っ子はぐくみキャンペーン申請をする(1/2)

子育て世帯認定申請が完了したら、奈良っ子はぐくみキャンペーン申請をすることができます。当キャンペーンは認 定証をお持ちの方に最大5,000円のクーポンを配付するものです。子育てに役立つ様々な商品を購入できます

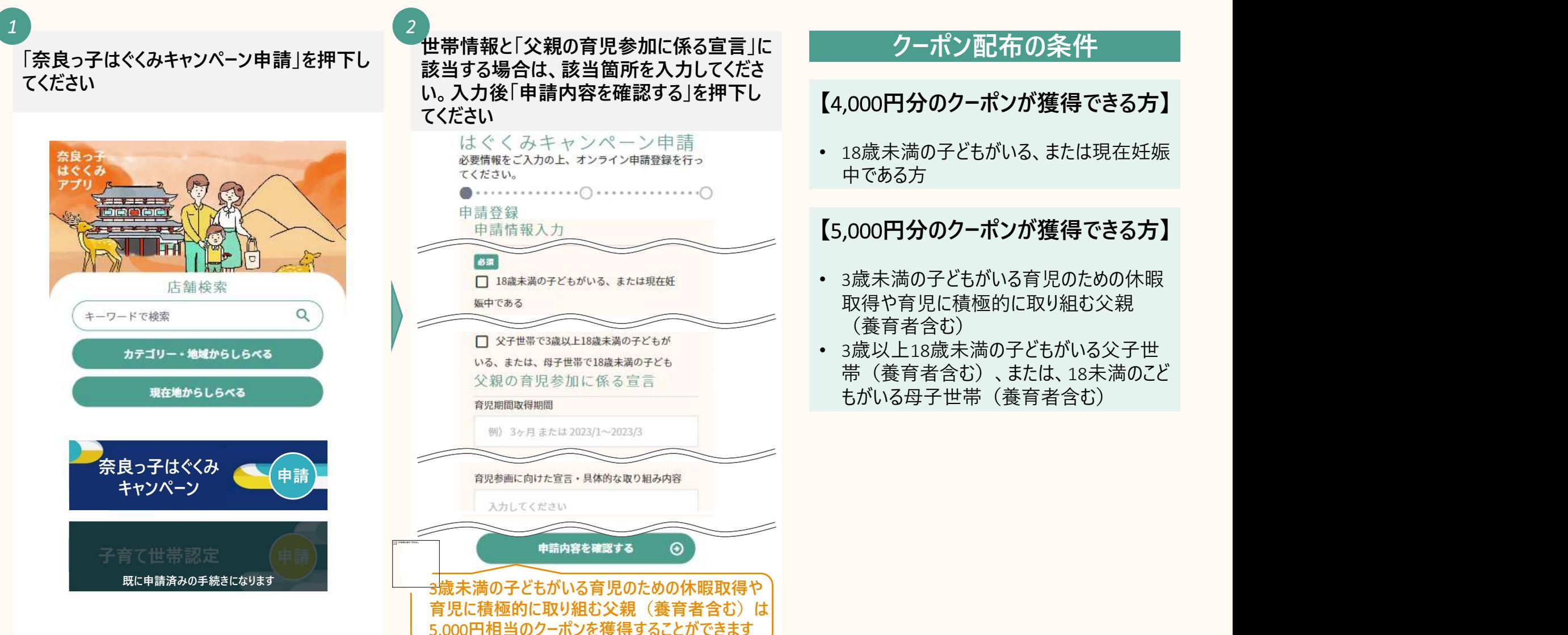

## 3. 奈良っ子はぐくみキャンペーン申請をする(2/2)

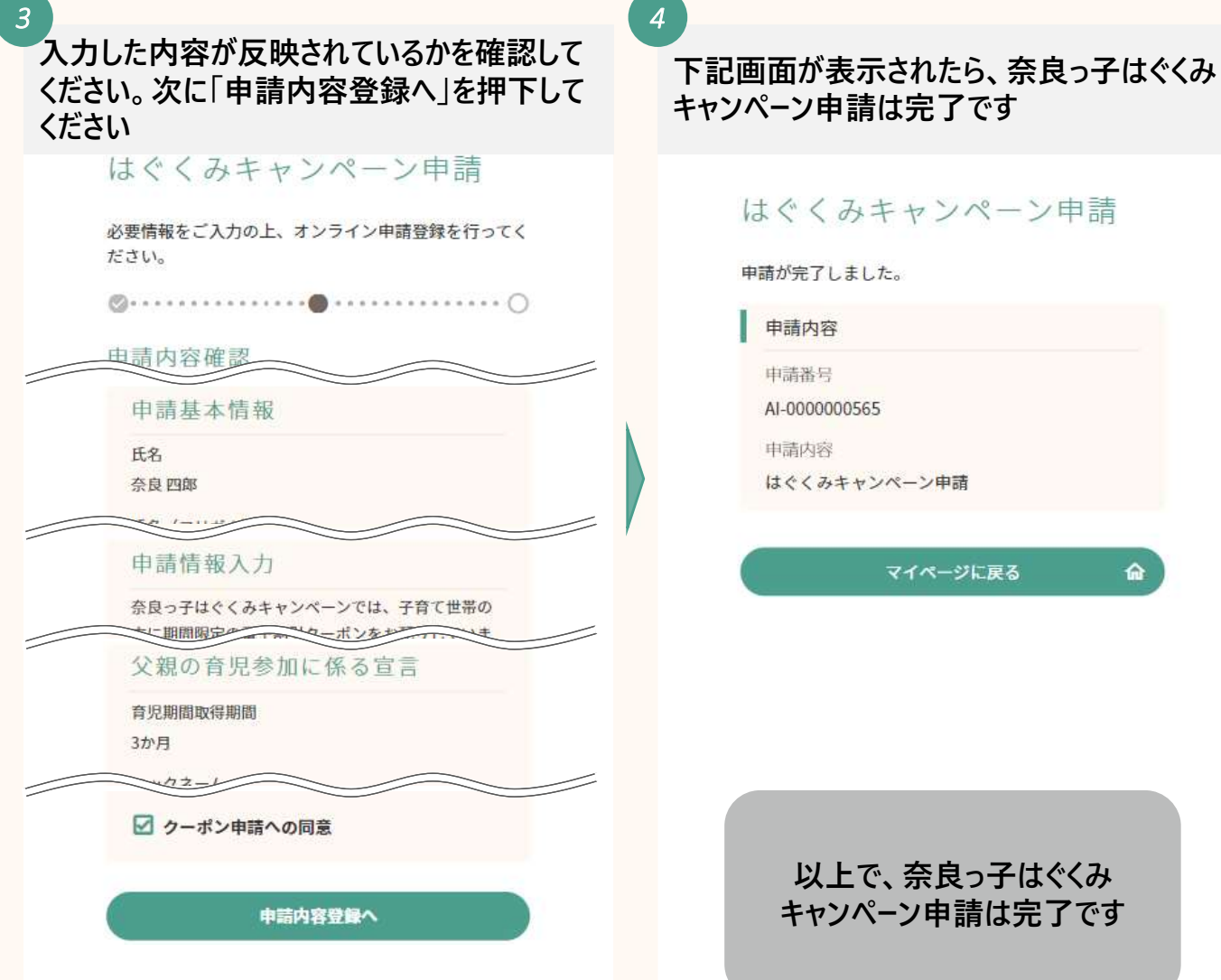

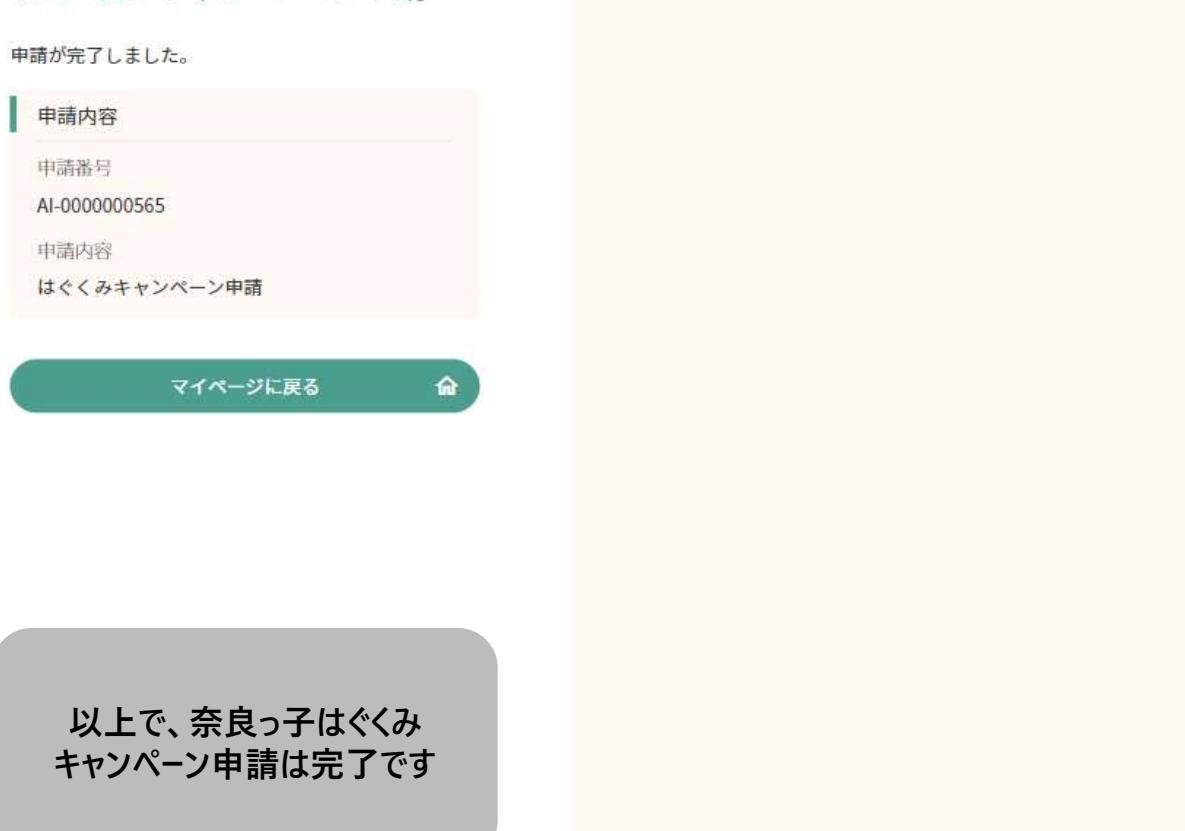

### 4. サービスを受けることができる店舗の検索をする

- ー1. キーワードから検索をする場合
- ー2. カテゴリー・地域から検索をする場合
- ー3. 現在地から検索をする場合

## 4. サービスを受けることができる店舗の検索をする

### サービスを受けることができる店舗の検索方法は3つあります

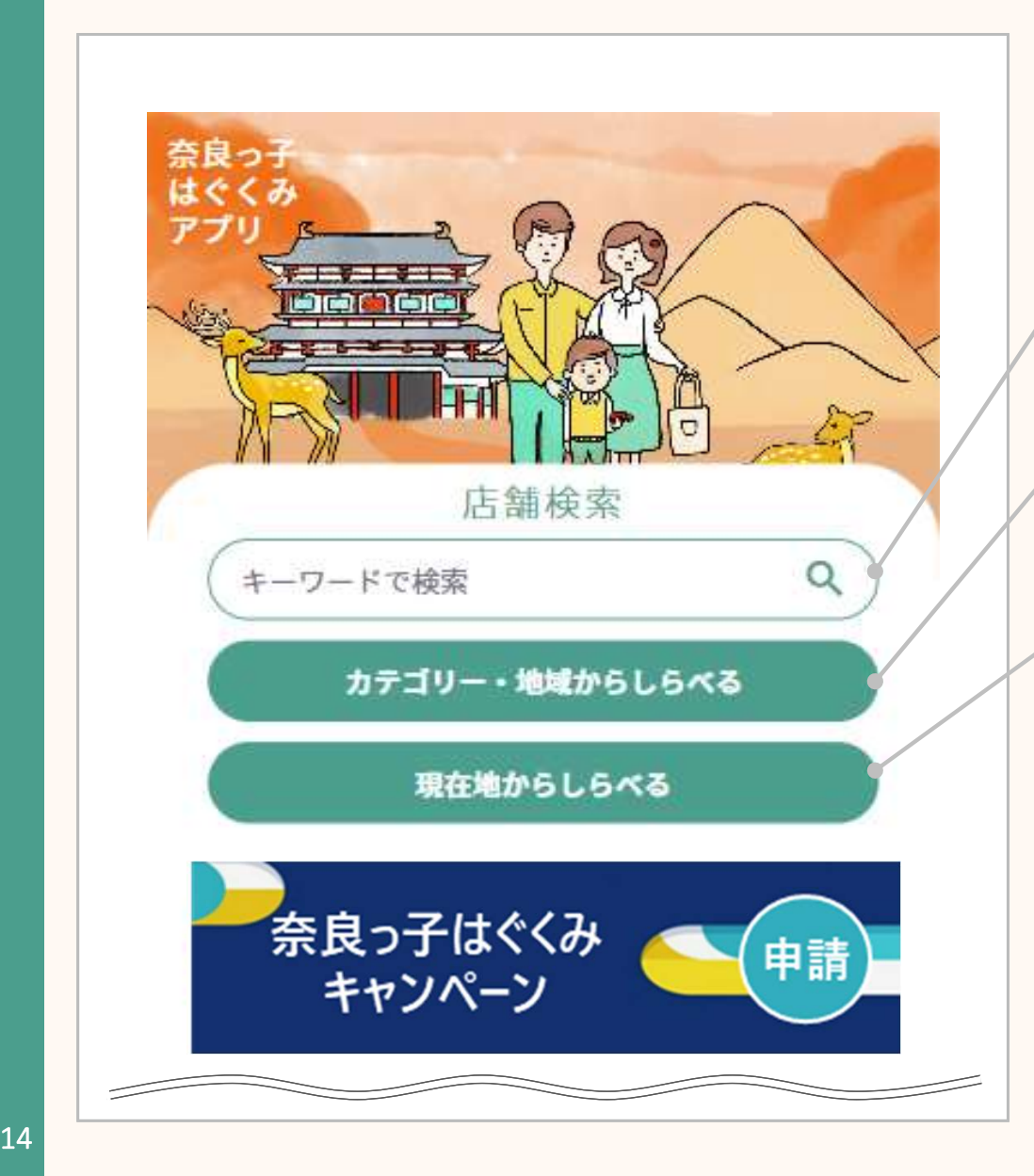

### 店舗検索の方法

【キーワードで検索】

自由に単語を入力をして、検索をすることができます

【カテゴリー・地域からしらべる】

店舗のジャンルやサービス、提供場所から検索することができます

【現在地からしらべる】

ご自身の現在地から2km圏内の店舗を検索することができます 更に、2km圏内の中でカテゴリーを絞って検索をすることもできます

### 4ー1. キーワードから検索をする場合

キーワードからの検索は下記の手順で行います

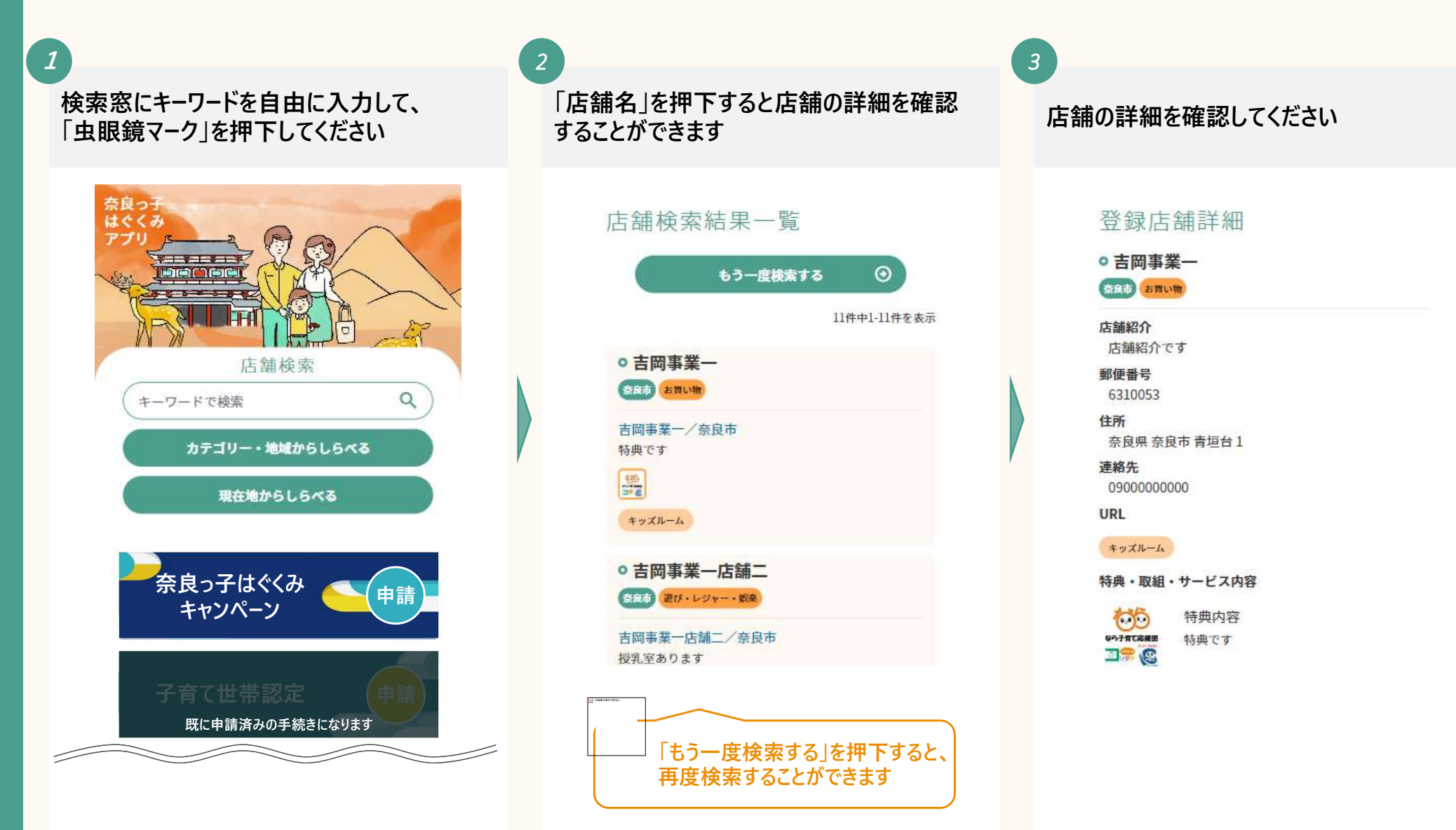

### 4ー2. カテゴリー・地域から検索をする場合

カテゴリー・地域からの検索は下記の手順で行います

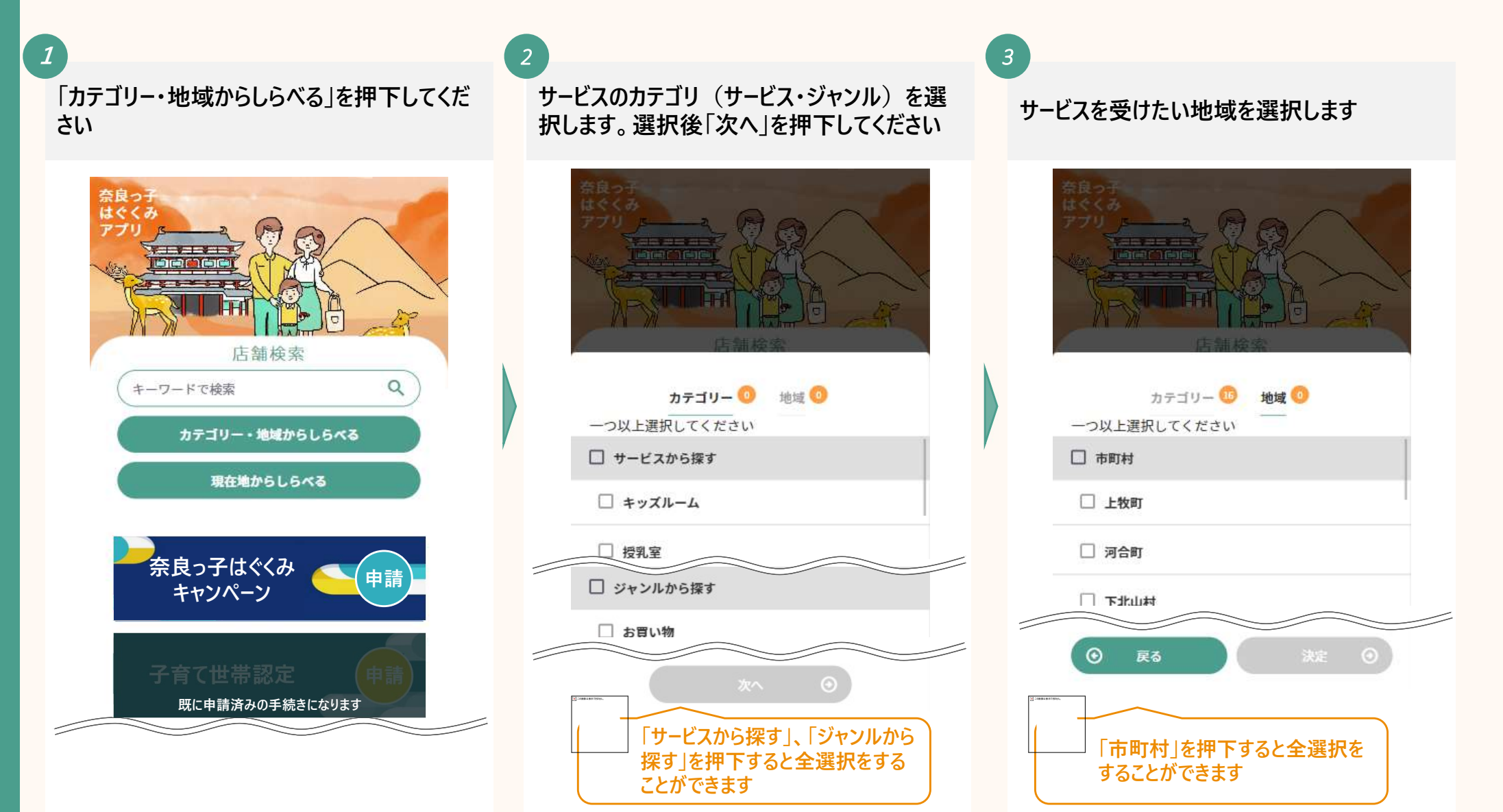

## 4-3. 現在地から検索をする

### 現在地からの検索は下記の手順で行います

 $1$  (2)

ā 店舗検索  $\alpha$ キーワードで検索 カテゴリー・地域からしらべる 現在地からしらべる 奈良っ子はぐくみ 申請 キャンペーン 既に申請済みの手続きになります

 $2$  ) and the set of  $2$  support  $2$ 3 現在地から2km圏内の店舗の中でカテゴリー―――サービスのカテゴリ(サービス・ジャ) サービスのカテゴリ(サービス・ジャンル)を 選択します。選択後「決定」を押下してくださ |現在地からしらべる」を押下してください (サービス・ジャンル)を絞りたい場合は「検 選択します。選択後「決定」を押下してくださ 索条件を絞り込む |を押下してください いいしい いちかん しんしょう しょうしょう しんしょう しんしょう 現在地検索結果 現在地検索では、あなたの現在地から約2km圏 内の応援団店舗を表示しています 現在地検索結果 現在地検索では、あなたの現在地から約2km圏 内の応援団店舗を表示しています カテゴリー。 that BE 選択してください □サービスから探す □ キッズルーム ートカット 地図データの2023G **SOLUTION** □ >ジャンルから探す □ お買い物 決定 の画像は表示できません。 「サービスから探す」、「ジャンルから 探す」を押下すると全選択をする ことができます

### . 認定証の提示をする

### 5. 認定証の提示をする

サービスを受けるには子育て世帯認定認定証を店舗で提示する必要があります 提示する場合は下記の手順で行います

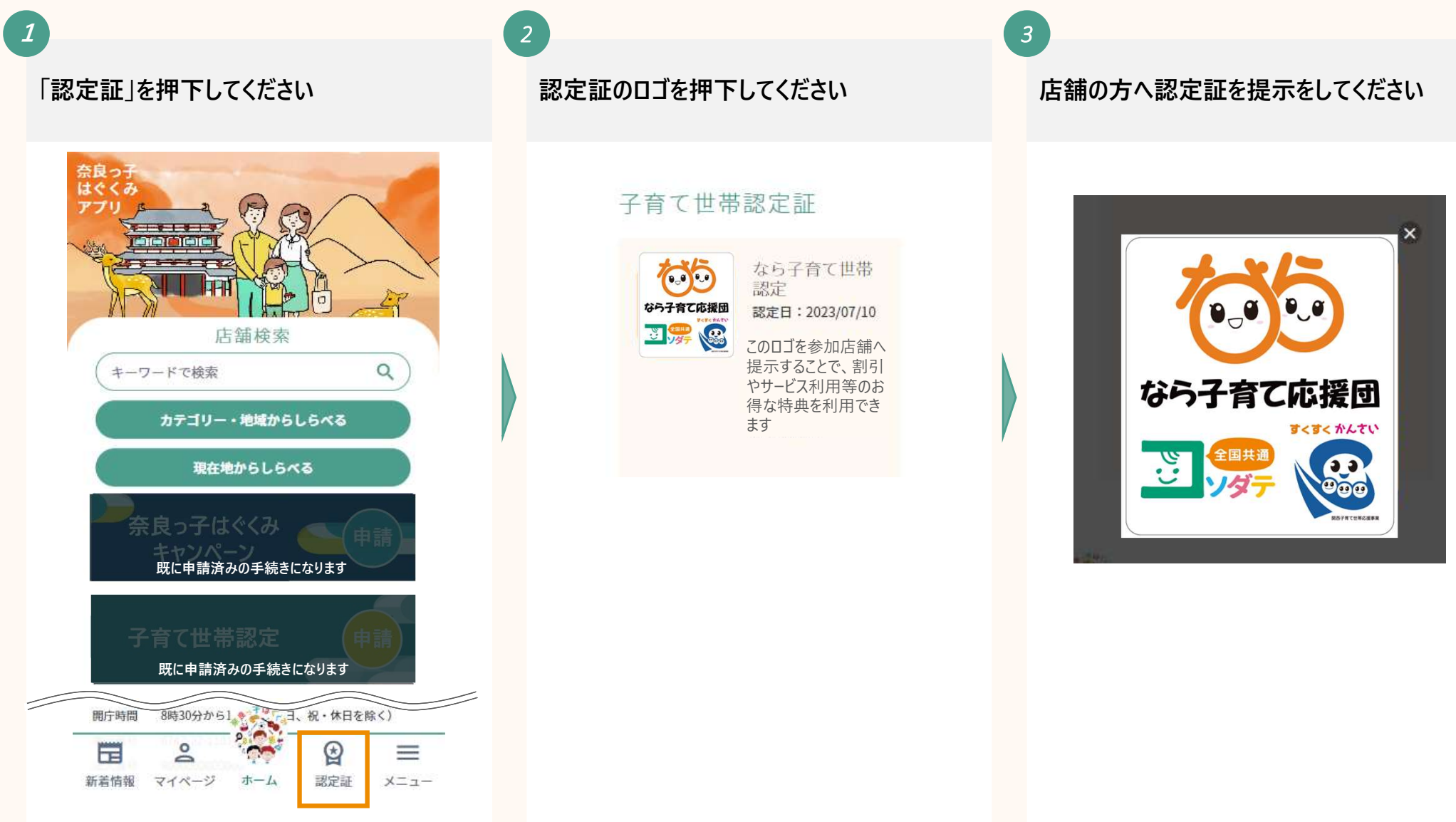

- 6 各情報の変更をする<br>- 1 アカウント情報の変更をする<br>- 2 メールアドレフの恋更をする **各情報の変更をする**<br>- 1 アカウント情報の変更をする<br>- 2 メールアドレスの変更をする<br>- 2 メールアドレスの変更をする **各情報の変更をする**<br>−1 アカウント情報の変更をする<br>−2 メールアドレスの変更をする<br>−2 メールアドレスの変更をする<br>−3 パスワードの変更をする **各情報の変更をする**<br>−1 アカウント情報の変更をする<br>−2 メ−ルアドレスの変更をする<br>−3 パスワ−ドの変更をする
	-
	-

## 6ー1. アカウント情報の変更をする(1/2)

アカウント情報の変更は下記の手順で行います

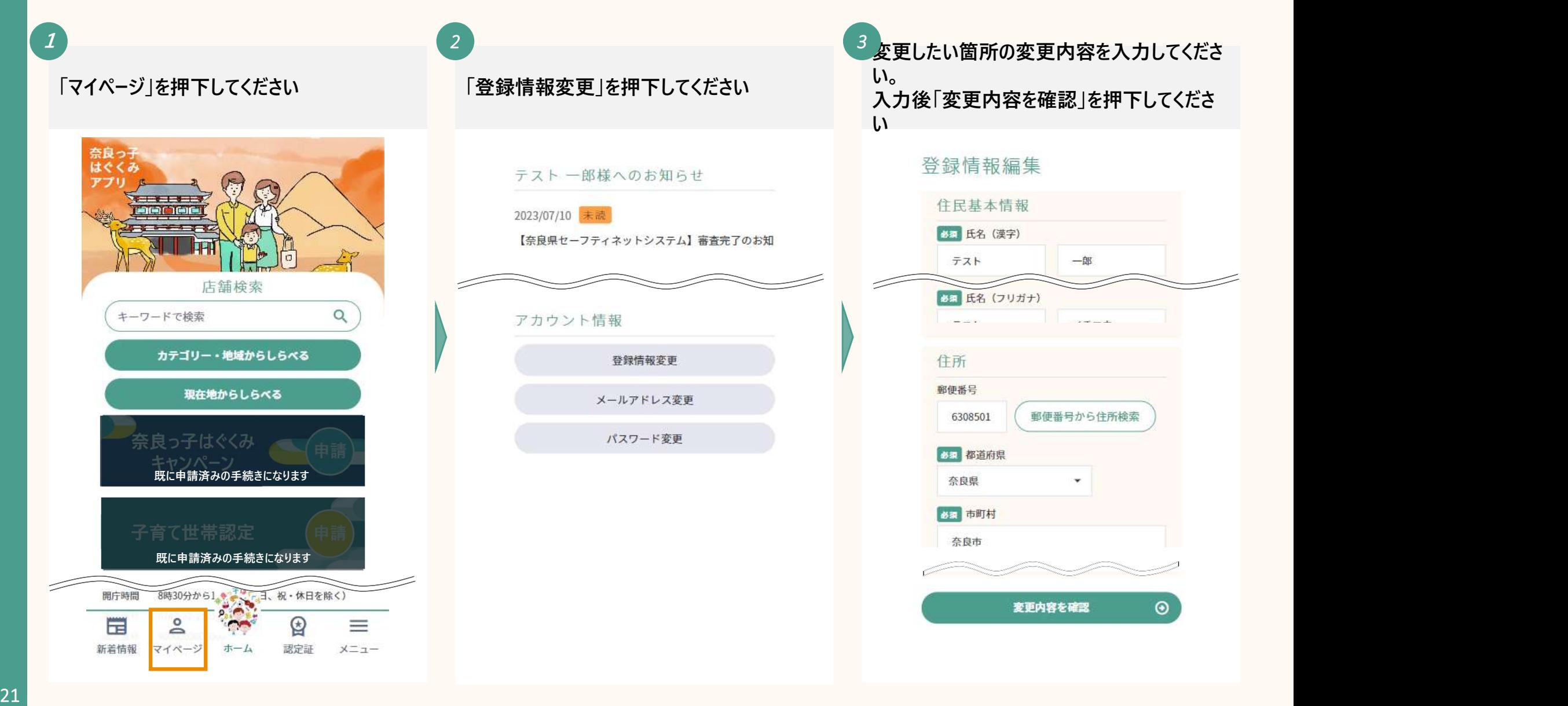

# 6ー1. アカウント情報の変更をする(2/2)

変更した内容が反映されているかを確認して ください。確認後「変更する」を押下してくださ いち スキャンプ しんしょう かいしょう かいしょう  $\overline{4}$   $\overline{4}$ 

#### 登録情報編集

内容をご確認いただき問題なければ、「変更する」 ボタンを押してください。

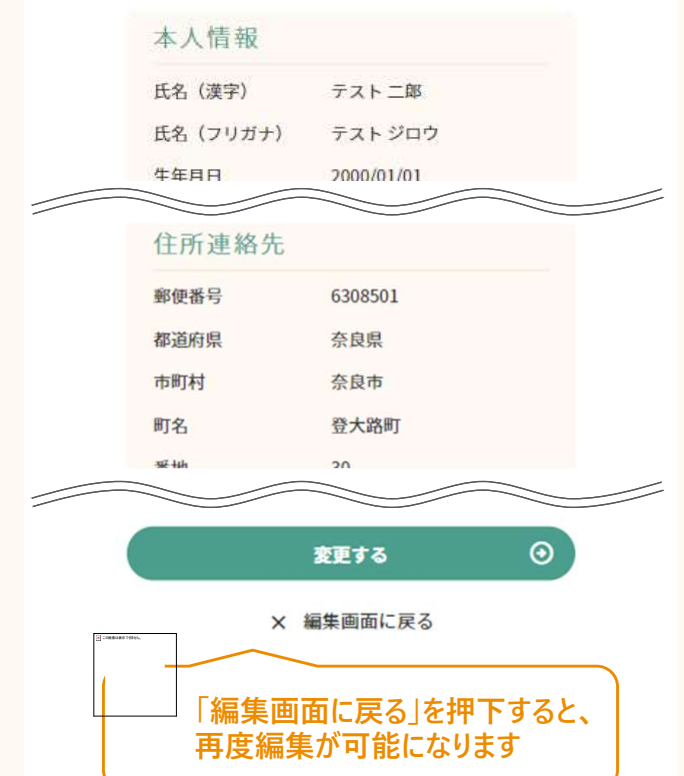

下記画面が表示されたら、アカウント情報の 変更は完了です  $5$  ) and the set of  $\sim$ 

### 登録情報編集

会員情報の変更が完了しました。

マイページ

以上で、アカウント情報の変更は 完了です

## 6ー2. メールアドレスの変更をする (1/3)

メールアドレスの変更は下記の手順で行います

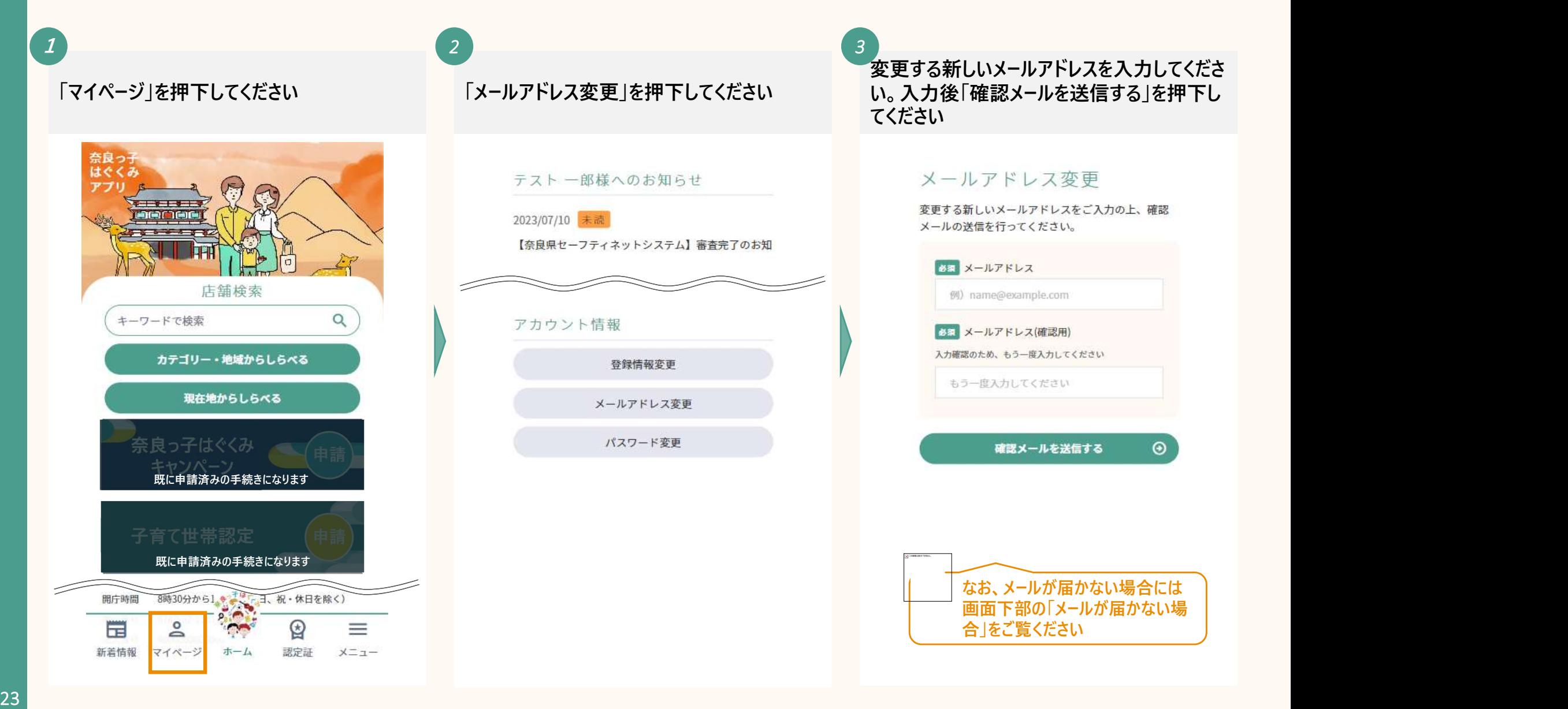

## 6ー2. メールアドレスの変更をする(2/3)

### メールアドレスの変更は下記の手順で行います

下記画面が表示されたら、入力したメールアド レスが確認メールを受信するか確認ください

#### メールアドレス変更

 $\overline{4}$   $\overline{4}$ 

ご入力いただいたメールアドレスに、変更確認メー ルを送信いたしました。 ※まだ変更は完了しておりませんので、ご注意くださ

 $\exists \nabla$ 

メールに記載のURLをクリックいただき、メー ルアドレス変更を完了してください。

メールが届かない場合 変更確認メールが届かない場合、以下をご確認くだ

さい。

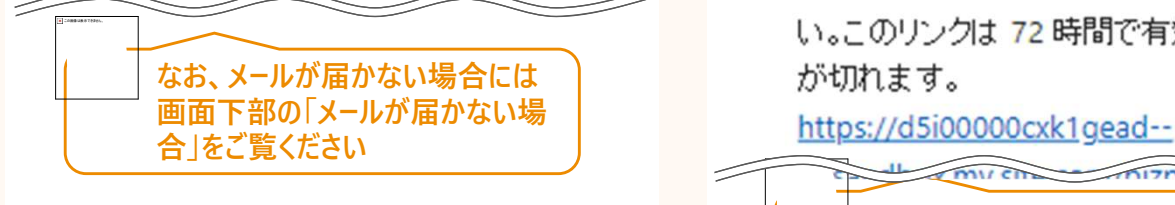

新しく登録されるメールアドレスに届いたメール (参考) アドレスのURLを押下してください

qvc biz アカウントのメールアドレスの 変更が完了しました 60bbd3ea.deloitte.com@ip.teams.

ms.biz の avc biz アカウントのメール アドレス変更要求をお受けいたしまし

た。

旧メールアドレス:

 $5$  ) and the set of  $\sim$ 

60bbd3ea.deloitte.com@jp.teams.

ms

新メールアドレス:

6adf59eb.deloitte.com@jp.teams.m

メールアドレスの変更を完了するに は、次のリンクにアクセスしてくださ い。このリンクは 72 時間で有効期限

URLの有効期間は72時間となりま すので、ご注意ください

(参考) しょうしょう しょうしょう しょうしょう 以前登録されていたメールアドレスには下記の ようなメールが届きます  $\epsilon$  ) and the set of  $\epsilon$ 

### qvc biz アカウントのメールアドレスの 変更要求を受け取りました。

60bbd3ea.deloitte.com@jp.teams. ms.biz の qvc\_biz アカウントのメール アドレス変更要求を先ほどお受けい たしました。

旧メールアドレス: 60bbd3ea.deloitte.com@ip.teams. ms 新メールアドレス: 6adf59eb.deloitte.com@jp.teams.m S.

この変更を要求していない場合は、 qvc bizシステム管理者にお問い合 わせください。

## 6ー2. メールアドレスの変更をする (3/3)

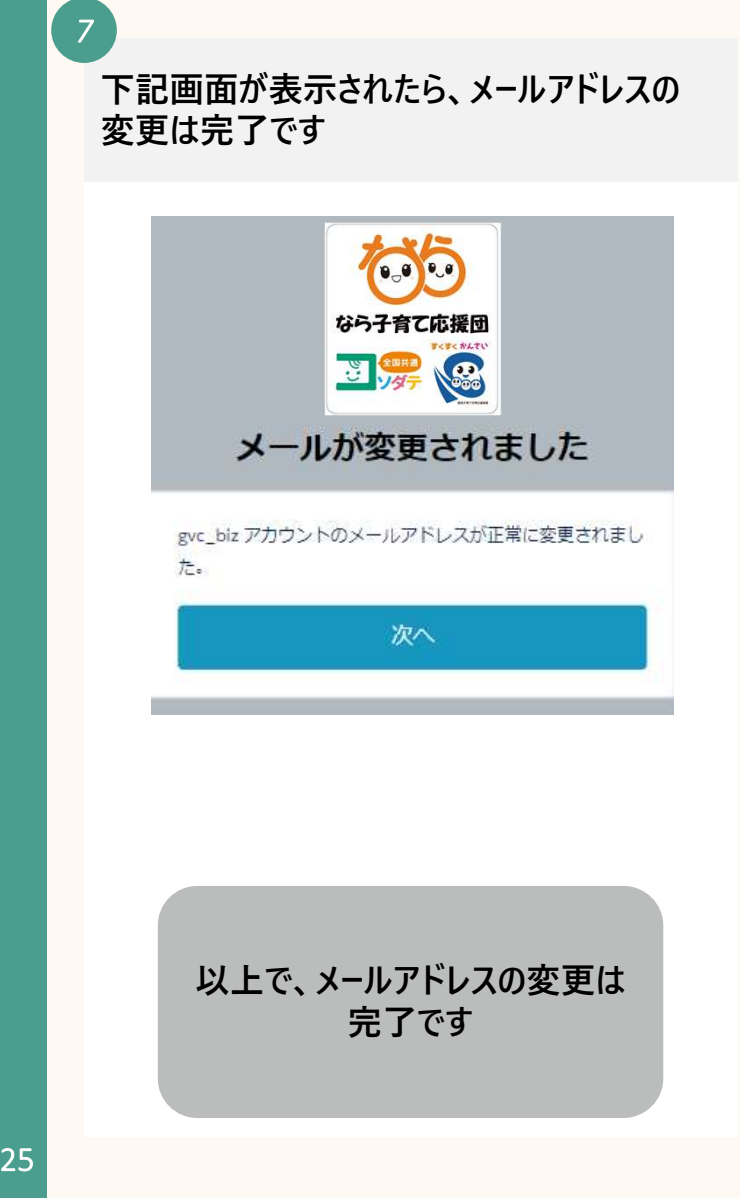

## 6-3. パスワードの変更をする(1/2)

パスワードの変更は下記の手順で行います

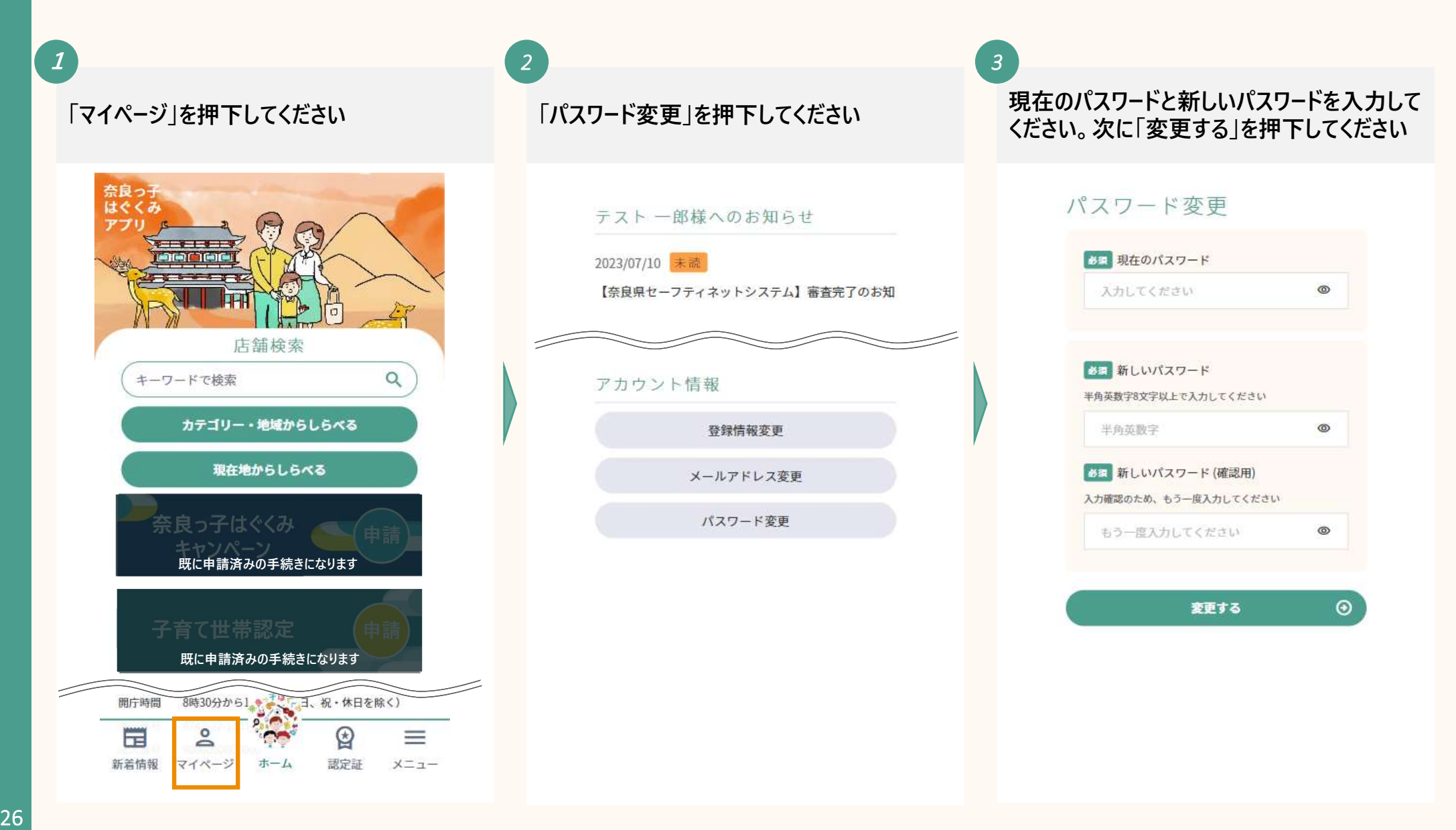

# 6-3. パスワードの変更をする(2/2)

4 下記画面が表示されたら、パスワードの変更 は完了です パスワード変更 パスワードの変更が完了しました。 マイページ 以上で、パスワードの変更は 完了です

### . 退会をする

7. 退会をする(1/2)

### 退会は下記の手順で行います

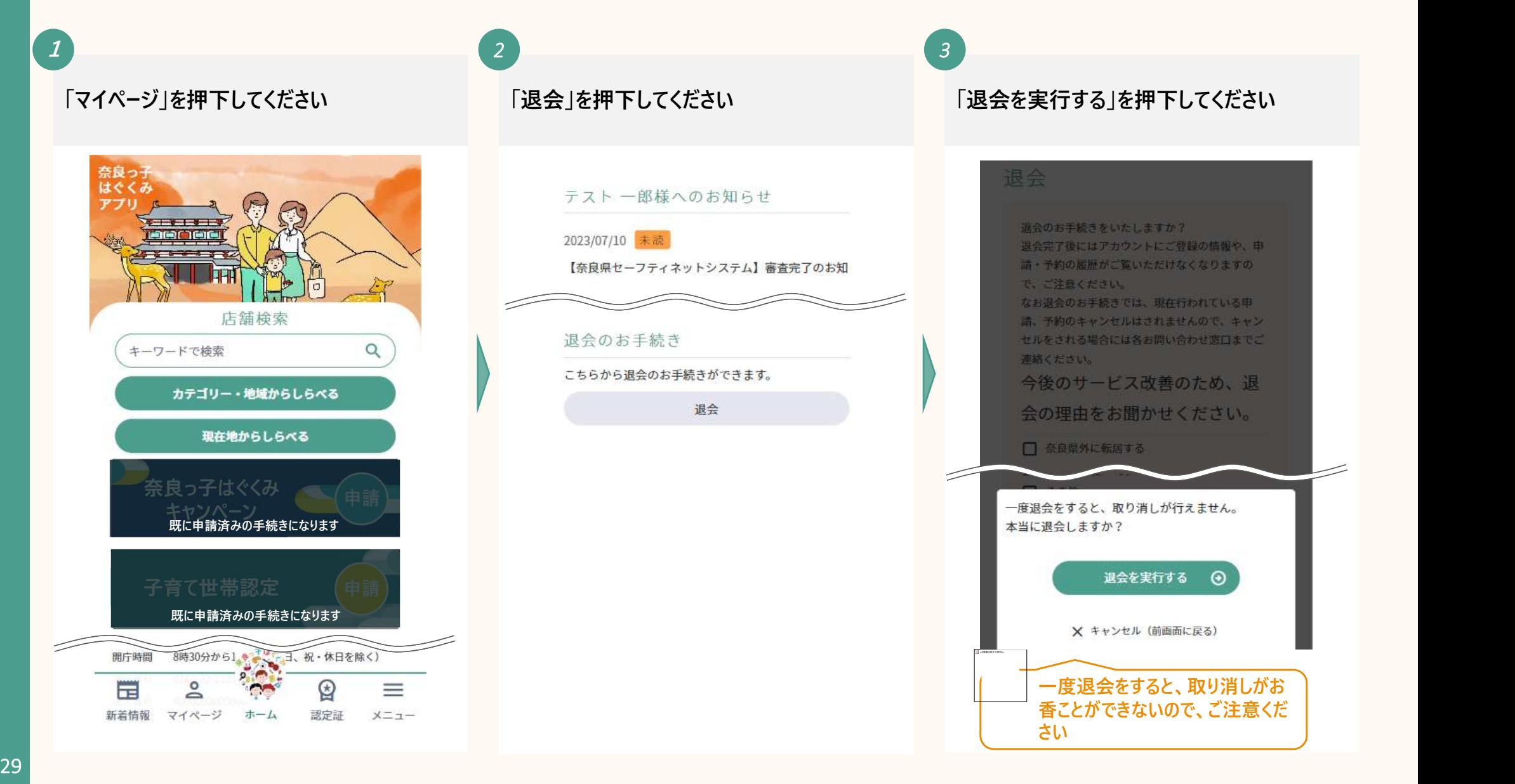

7. 退会をする(2/2)

### $1$

### 下記画面が表示されたら、退会は完了です

### 退会

退会処理が完了しました。 ご利用いただきありがとうございました。

以上で、退会は完了です